# Colossus A High Definition H.26 Video Recorder for **Windows**

# Quick Installation Guide

©2011 Hauppauge Computer Works, Inc. QI-Colossus\_v1.1 ENG March 8, 2011

Hauppauge Computer Works, Inc. Telephone:631-434-1600<br>91 Cabot Court Fax:631-434-3198 Hauppauge, NY 11788<br>Web site: www.hauppauge.com

Fax:631-434-3198<br>Tech Support:631-434-3197 Hours: M-F 9:00AM to 6:30PM EST

Hauppauge Digital Asia, Pte. Ltd. Tech Support: (+65) 276 4412<br>Blk 1093, Lower Delta Road #04-05 Telephone: (+65) 276 9163 Blk 1093, Lower Delta Road #04-05 Telephone: (+65) 276<br>Tiong Bahru Industrial Estate Fax: (+65) 276 9167 Tiong Bahru Industrial Estate Singapore 169204 support@hauppauge.com.sg

- Colossus H.264 high definition video recorder, PCI Express
- Component video cable set, 1 meter
- A/V adapter cables, two sets
- Hauppauge remote control for use with the WinTV v7 application
- IR Blaster transmitter cable to control the channel changing on your cable TV or satellite set top box
- Colossus installation CD, with drivers for Windows plus WinTV v7 and Arcsoft ShowBiz

# **Overview**

www.hauppauge.com.sg

Internet addresses: Sales: sales@hauppauge.com **Tech Support:** techsupport@hauppauge.com

# Included with Colossus:

The Hauppauge Colossus records video from a video game console or cable TV or satellite set top box. The recordings are made onto a computer's hard disk in a compressed H.264 format. Colossus uses Component video (also called YPrPb), HDMI or composite video, and will record at resolutions from standard definition (480i) up to high definition (1080i), at datarates from 1Mbit/sec up to 20Mbits/sec.

Audio can be supplied to the Colossus from a set of stereo audio cables or via an optical SPDIF digital audio input. The optical audio input to the Colossus can be in either a 2 channel stereo audio format or a 2 or 5.1 channel AC-3 format.

The recording format used by Colossus is H.264 video with digital audio. Colossus recordings can be played back to the PC screen or can be converted "on the fly" to a Blu-ray format AVCHD file for burning onto a DVD disk.

*Note: if you are connecting Colossus to a video game console such as an XBox360 or PS3, make sure the Component video output of the game console is set to 1080i. Please see the Hauppauge Colossus support page for instructions on connecting the Xbox360 or PS3 to Colossus:*

*http://www.hauppauge.com/site/support/support\_colossus.html*

Video is supplied to Colossus through Component or HDMI at up to 1080i, or composite video. Please note: HDMI from a cable TV or satellite set top box, plus the Playstation3, is protected with HDCP and cannot be recorded with Colossus. For these sources, you will need to use Component video.

a.) you can connect the Component video (YCrCb or YPrPb) output from your set top box to the A/V adapter cable located on the rear of the Colossus. The Component video colors are normally Red/Green/Blue.

In WinTV v7, all recordings are made in a .TS file for format using H.264.

In Arcsoft ShowBiz, there are three types of record formats which can be selected:

b.) you can connect the Composite video output of your set top box (normally the yellow RCA connector on a set top box) to the Blue connector on the A/V cable set.

.TS: the native H.264 format with 2 or 5.1 channel audio. You create this format when you click *AVCHD* in Arcsoft Capture.

.M2TS: this is an H.264 format with either 2 or 5.1 channel audio which can be played on a Sony Playstation3. You create this format when you click on *Playstation3* in Arcsoft Capture.

.MP4: this is an H.264 format with two channel audio only which can be played on an XBox360. You create this format when you click on *XBox 360* in Arcsoft Capture.

The WinTV v7 application, Arcsoft ShowBiz software application, and IR Blaster application will be installed. Once complete, click **OK** then **Exit**.

Colossus comes bundled with the Hauppauge WinTV v7 application and Arcsoft's ShowBiz application. WinTV v7 is used to record video from a cable TV or satellite set top box. ShowBiz is used to record video, play back the recorded videos to your PC screen, plus can burn your video recordings into a AVCHD format using conventional DVD disks for playback on a Blu-ray DVD player.

Plug the A/V adapter cable into A/V input on the back of Colossus. Then connect the Component video cable from your game console or cable TV or satellite set top box into the A/V cable set.

# Installing Colossus

# Step 1. Install the Colossus board in your PC

Turn the power off on your PC. Install Colossus into a PCI Express X1 slot. Turn the power on to your PC.

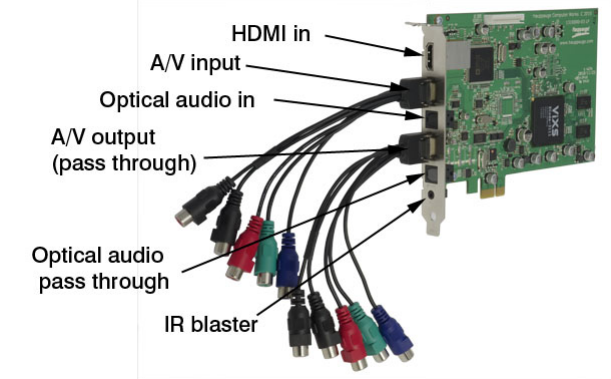

Attach the end of the IR transmitter over the remote sensor on the set top box to be controlled. Placement of the IR transmitter is important! The IR transmitter only works over a 1 inch distance, so you need to make sure it is placed over the remote sensor in your set top box. Some set top boxes have the position of the remote receiver indicated on the plastic front of the set top box. With others, you might need to look carefully at the set top box for what looks like a round or square area underneath the plastic front panel. There is double sided tape on the back of the IR transmitter to hold it in place over the remote sensor in your set top box.

You will configure the IR Blaster for your set top box in the section entitled Configuring the IR Blaster.

# Step 2: Connect the Colossus cables.

To run the WinTV v7 application for watching and recording videos and playing them back on your PC, double click on the WinTV icon on your Windows desk top. When you run WinTV for the first time, the WinTV Device Setup Wizard appears.

# Component video input (YCrCb or YPrPb)

If you are using **Component video input**, you can preview your video recordings on a TV set.

# - Plug the A/V adapter cable into the A/V output (pass through)

Connect the component video output from the Colossus to the Component video input on your TV set.

HDMI video input

You can connect the HDMI output of some game consoles to Colossus, The HDMI video source needs to be un-encrypted. If you try to view or record encrypted video sources, you will get a black screen.

# Component Video Output (pass through video)

There is no delay in the Component video pass through, so you can watch game play in real time.

*Note: To enable Component video pass through, your PC needs to be powered on.*

# Connecting to a cable TV or satellite set top box

There are two ways to connect to the Colossus from your cable TV or satellite TV set top box:

Note: Component video is limited to the 1080i. You may need to set the Video Output of your cable TV or satellite box to 1080i.

#### Audio connections

Audio from your game console or set top box is connected either to the Optical audio input connector or to the RCA audio input on the A/V cable set.

### Step 3: Install the Colossus Windows driver and applications

Turn on your PC, and boot into Windows.

If a 'Found New Hardware' wizard appears, please cancel it. Allow windows to load before proceeding.

#### Insert the WinTV Installation CD-ROM in your PC's CD-ROM drive.

*Note: if the CD does not autorun, navigate to the CD and run the 'Setup.exe' file.*

"Hauppauge WinTV Installation CD-ROM" window will appear on the screen.

### Install the Colossus driver

Click the button labeled Step 1: Install Drivers.

A blue screen will open and begin installing the drivers for your WinTV. Once the drivers have installed, click on the Finish bar to exit.

### Install the Colossus applications

Click the button labeled Step 2: Install software

Choose a language, and click *Next*, click *Install*.

*Note: the latest driver updates are available at: www.hauppauge.com in the Support section.*

Step 4: Install the IR Blaster cable (optional - for use with a cable TV or satellite receiver box)

#### Plug in the IR Blaster transmitter cable

Plug the jack at the end of the IR Blaster cable into the IR receiver jack on the Colossus.

### Install the IR transmitter (blaster) at your set top box

## Running WinTV v7 for the first time

Audio/video source setup

Video and audio is brought into the WinTV v7 application from an external audio/video source such as a

game console or cable TV or satellite set top box.

In the Device Setup Wizard, select "Analog TV via a Set top box" and click *Next.*

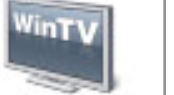

Then click *Next*.

- 
- 

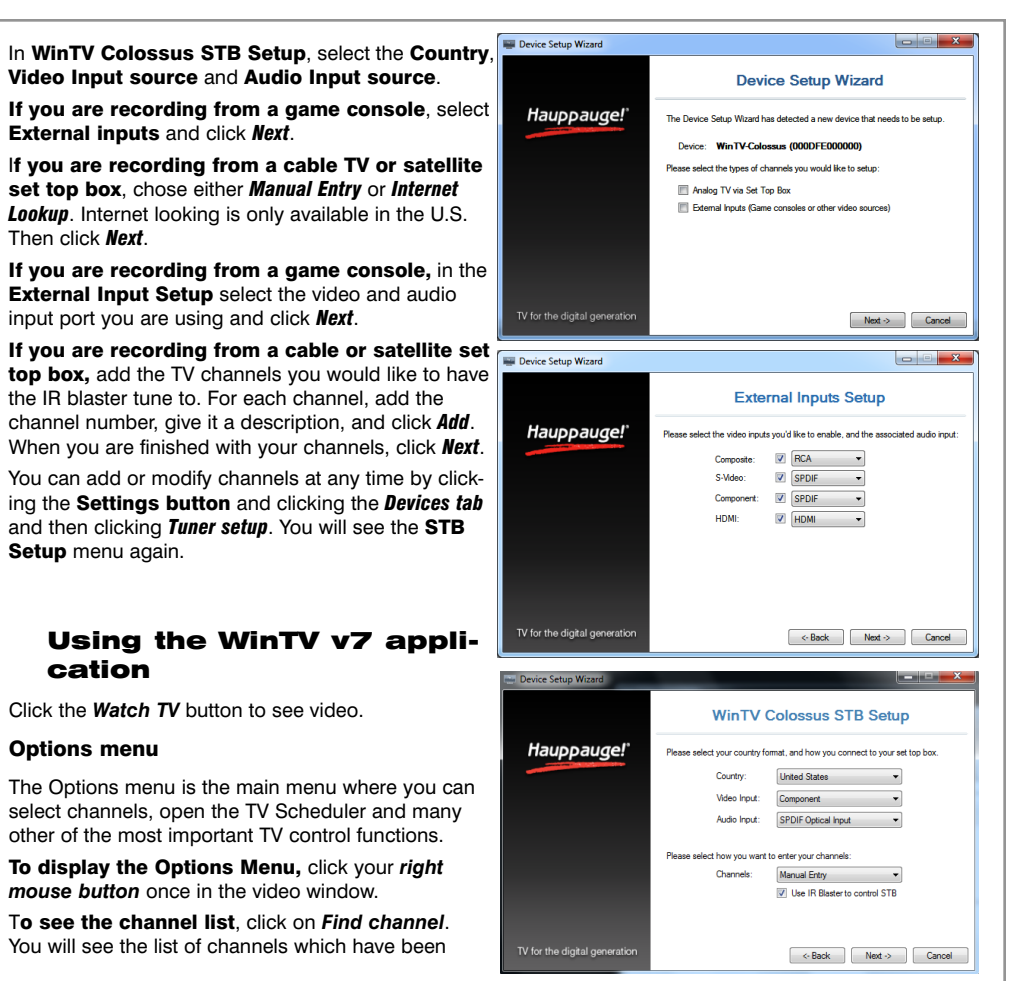

cation

Options menu

Setup menu again.

#### scanned.

To show the Channel menu as part of the video window. click the *Channel list always on icon at the* top of the channel list.

To manually schedule a TV recording, or to see which programs have been scheduled, click on *Scheduler*.

To turn on the Always on Top mode, click on *Stay on Top*.

## IR blaster in WinTV v7

If you would like to use the Hauppauge IR blaster to change the channels on your cable TV or satellite set top box, see the section entitled "Configuring the IR blaster".

# Watch, Pause and Record videos in WinTV v7

WinTV v7 is always recording video to your PC's hard drive while video is being displayed. In this way, you can immediately skip back and replay the TV program you are watching.

Clicking on the *Pause button* will cause the video to pause, while clicking the *Record button* will cause the current TV program to be recorded to hard disk.

Recording a video with WinTV v7

MyVideos. To change this directory, click the *Settings button* and then the *Folders tab*. Every time you record a file, a new file is automatically created. The file will be formatted as (ChannelNumber)\_(ChannelName)YearMonthDay\_TIme.

The recorded video file is saved in the directory set in Recordings directory. The default directory is

The **Delay counter** displays how much time you are behind the live video. For example, if the delay counter says 00:01:23, then the video window is showing video 1 minute and 23 seconds behind live video.

If you want to record a video you are watching:

WinTV v7's built-in Scheduler allows you to schedule the recording of TV shows. Once a record event is set, WinTV v7 can be closed and will "wake up" at the desired time and tuned to the desired channel.

- Click the *Record button*. The recorded file name will popup for a few seconds as the recording starts.
- When you are finished recording, click the *Stop button*.
- Click the *Playback file button* and select the last file recorded to play the video you just recorded - To play a video you recorded earlier, click the *Playback File button* and then move your mouse and click once on the video you want to play. Click Open and the file will start playing.

- Name: you can add a name to the recording. If you do not enter a name, the name will be in the channel/date format.
- Channel: chose one of your channels. The IR blaster, if configured, will change the channel on your set top box at the chosen time

# Add / Edit Re Name: Channel: **Start Time** Duration (mins) A Record One **Start Date** End Date

- 
- 
- 

Recurrance: one time, daily, weekly. Note: If you set for Record Weekly, you must also specify the Day of the Week for the recording.

Date to Begin Program: today's date is the default.

**Source selection:** leave set at WinTV to bring up the WinTV at the requested time and on the

#### If you want to pause a TV show you are watching:

Once these are set, click OK. You can add more recordings, clicking OK after each event is set. When you are finished click *Close*. The WinTV program does not have to be running for the Schedular to work. If WinTV is not running, it takes about 15 seconds to start WinTV and to start recording.

- Click the *Pause button*. Your TV video will stop and the Time counter will start counting.
- To start the video from where you paused, click the *Play button*
- To rewind the video to the beginning, click the *Skip to the beginning button*. If your video was paused, click the *Play button*.
- To rewind the video 10 seconds, click the r*ewind 10 seconds button*. If your video was paused, click the *Play button*.

In "Video Source:" Colossus should now be selected.

In the "Video Input:" drop down menu, select "Component" or "Composite Video", depending upon which source is connected to your set top box or game console.

In the Edit step you define which recordings will be on the final Video DVD. Drag the desired videos from the "Media" area into the "Storyboard" at the bottom of the window. You can also trim your videos, define transitions, and add text and video effects.

### WinTV Scheduler

After editing, click on "Produce" to generate the final video file, burn a Video DVD or upload your video to your YouTube account

The TV Scheduler can be found in the WinTV v7 Options menu. *Right click your mouse button* in the video window to see the Options menu. Click *Scheduler.* To set up an event for timed watching or recording, click the *Add button*.

1. **IR Blaster cable.** This cable has an IR cable jack and an IR transmitter. The IR cable jack plugs into the back of Colossus, and the IR transmitter needs to be positioned over the IR receiver on your set top box using the self stick tape supplied on the front of the transmitter.

2. **IR Blaster Config program (BlasterCfg.EXE)** for configuring the codes for the IR transmitter.

The items that need to be set for each event are:

The IR Blaster Configuration program can be found in the Program Groups / Hauppauge WinTV. Run BlasterCfg.EXE

Select the Device (cable or satellite), then Vendor/Model of your cable TV or satellite set top box.

The CodeSet will contain a list of codes which IR Blaster knows about the selected Vendor. There might be as many as ten codes for the Vendor chosen.

- On Blaster Config, click the *Power On/Off* button. You should see the IR transmitter blink after each click of the Power On/Off button.
- If your set top box turns on or off, then this code is the correct one for your set top box.
- If not, click Test Next. Continue to click Test Next until your set top box turns on or off, at which time you have found the correct code.
- Close the **Blaster Configuration** program to save the configuration.

requested channel.

If you cannot find a code which works with your set top box, Colossus has a **Scan function** which allows it to scan for all known set top box remote control codes. To scan:

- First, make sure the **IR transmitter is positioned over the remote sensor** on your set top box. The IR transmitter has a very short transmission distance and needs to be positioned carefully over the remote sensor on your set top box.
- Next, click the *Test All* button. This button will go through all of the codes in our database of set top

If your set top box does not turn on or off even after going through all the codes, then either the IR transmitter is not positioned correctly or your set top box is not in our database (see "Learning" a new

# Create a DVD video with ArcSoft Showbiz

With ArcSoft ShowBiz you can digitize video from your analogue video sources, and burn it onto a video DVD. ShowBiz also allows you to upload your video to your YouTube account.

Create a Video DVD

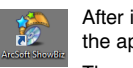

After installation you will find the "ArcSoft ShowBiz" icon on your desktop. Click on this Icon to run

The program is divided into three main steps Capture, Edit and Produce.

the application.

### **Capture**

Switch your video source on. In ArcSoft ShowBiz click on "*Capture*". The capture module is opened.

> - in the Blaster Configuration program, click the button you would like to learn (for example: 1) - then depress and hold the corresponding key on your set top box remote control. You will be instructed in the message box when to release the key on your remote control.

Do this for the keys 0 to 9 plus On and Enter

You should receive a LearnKey(key#) Succeeded message. Then move on to the next key.

If you receive a LearnKey(key#) Failed error, this means that the key was either held down too long, or not long enough, or that the remote was not held close enough to the IR sensor. Try again.

You should now see live video from your video source in the preview window, and also hear audio.

You can enter a recording duration in the "Duration:" field. Click the "*Record*" button to start recording.

#### Edit

### Produce

# Configuring the IR Blaster

The IR Blaster lets Colossus change the channel on a satellite or cable TV set top box by transmitting 'channel change' commands to the box via an Infra Red (IR) transmitter. The IR Blaster consists of two components:

During the installation of the WinTV software from the Installation CD-ROM, the Hauppauge IR Blaster application will be automatically installed. You will be asked during the IR software installation to acknowledge a software license.

# Running the IR Blaster configuration program

To determine the correct CodeSet for your set top box:

boxes (over 200 devices at present). After clicking Test All, watch your set top box. If it goes on or off, immediately click *Stop Test*. You have found the correct code for your set top box.

set top box).

Once you have determined the Code, click *Next* to go to the IR Channel Test menu. You can click the **Send button** to send a number sequence to your set top box. If your set top box is on, you should see 1 2 3 appear on the channel indicator of your set top box.

# "Learning" a new set top box

If you have a set top box that is not part of the Hauppauge IR Blaster preset codes and the Scan function does not work, you can add a new set top box by using the Learn function.

To access the learn function, click on *Advanced config*, and then click *Learn*.

hold the remote control from your set top box as close to the IR receiver and learn sensor

- 
- To learn the new keys:
- as possible.
- 
- 
- 

Once you are finished with the numbers 0 to 9 and On and Enter, you can test the learning by clicking the Send button in the Blaster Configuration program. It will send the numbers 123 to your set top box. Your set top box should now be on channel 123.

Close the Blaster Configuration program to save the configuration.

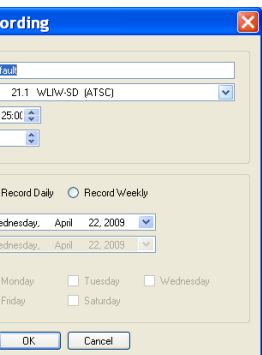

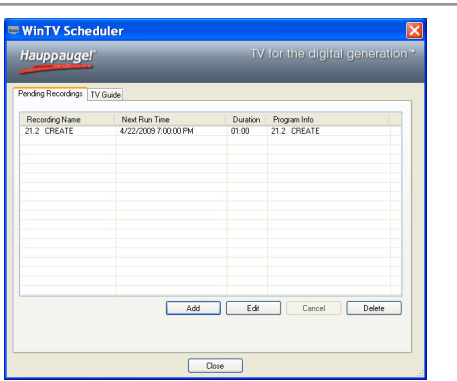

**Start time:** set to the desired start time.

**Duration:** number of minutes in the recorded program.

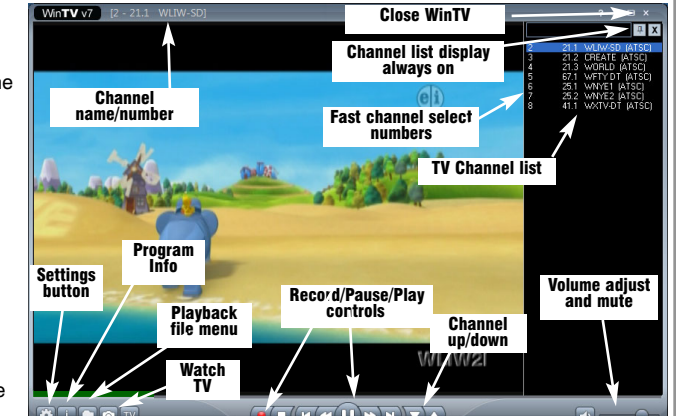

spect Ratio Audio Stream Guide how Caption

top **Configuration**  **Options menu**<br>click your right mouse button to view

Playback menu Channel list

 $\sim$  TV Schedule

Always on top

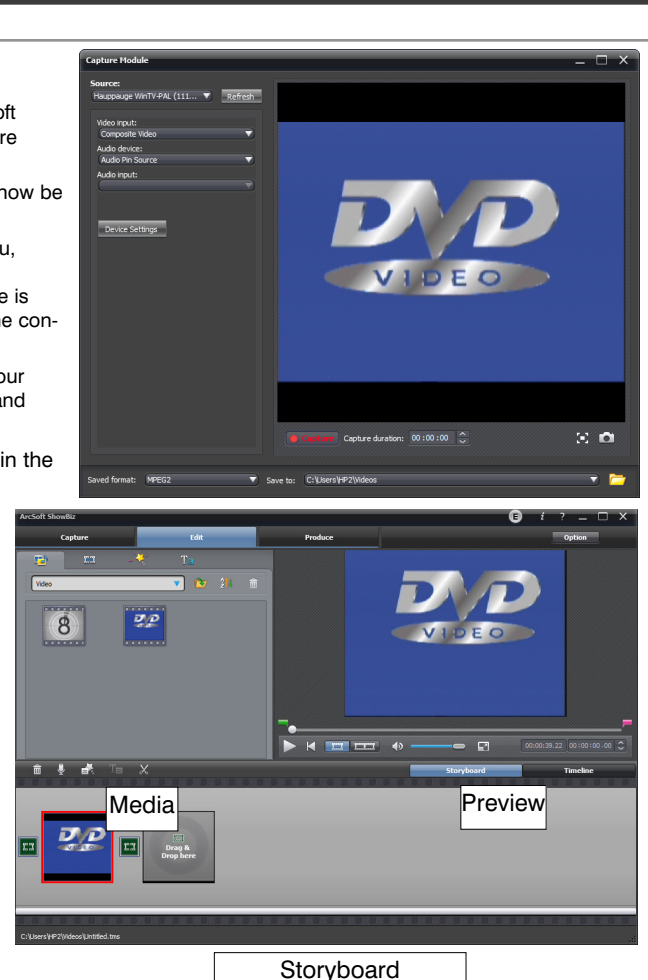